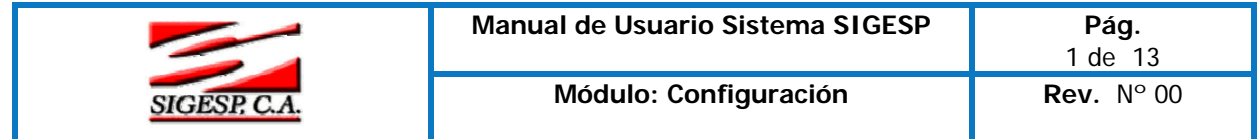

**Paso III** 

# Configurar el Módulo Contabilidad Presupuesto de Gastos

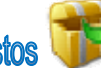

Seleccione, mediante un clic la carpeta **Presupuesto de Gasto,** Automáticamente se desplegará las sub -opciones del mismo.

**Observe:** 

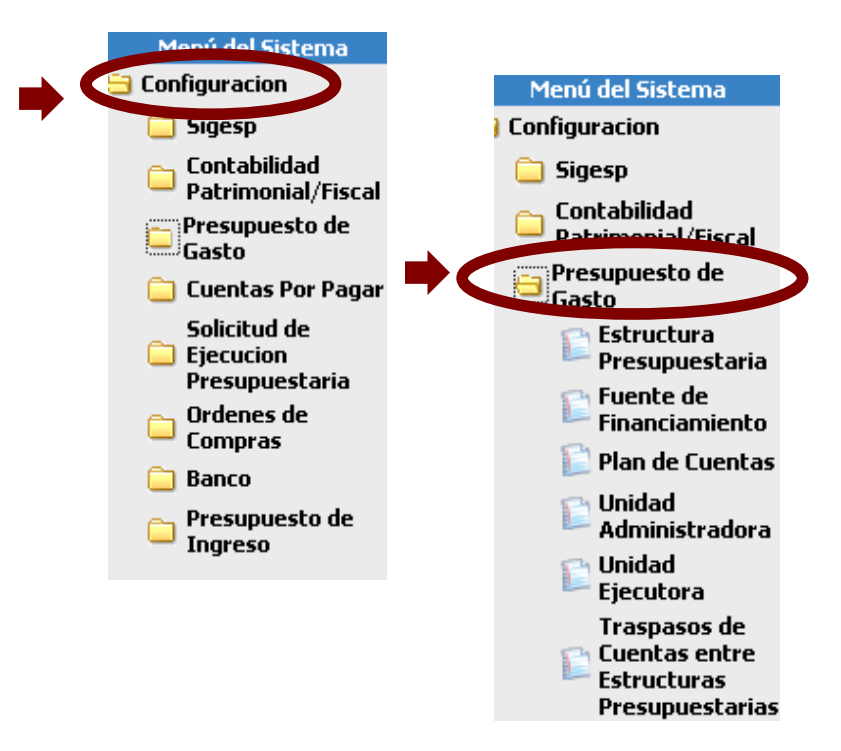

Estas opciones permiten al usuario crear las cuentas presupuestarias y enlazarla con las cuentas contables que correspondan a su vez a las diferentes Unidades Ejecutoras que posee la Institución.

**Estructura Presupuestaria:** Su finalidad es crear la diferentes Estructuras Presupuestaria ya sea por Programa que son 5 Niveles o por Proyecto u Acción que son 3 Niveles (El sistema se adapta de acuerdo de cómo el Usuario configuró en la opción **Configuración-SIGESP-Empresa**).

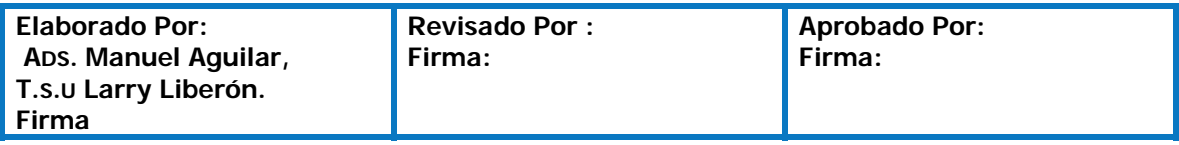

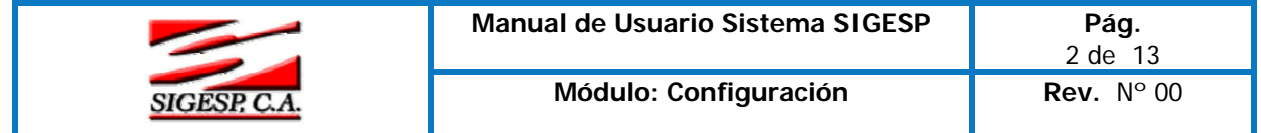

# **Caso I 3 Niveles (Proyecto y/o Acciones Centralizadas)**

**Observe:** 

**El Presupuesto por proyecto:** Es un instrumento para asignar y distribuir los recursos públicos a través de proyectos, a los entes u organismos nacionales, estadales y municipales en función de las políticas y objetivos estratégicos de la Nación, expresados en los respectivos Planes Anuales; además coordinar, controlar y evaluar su ejecución.

**Acciones Centralizadas:** Son aquellas que permiten la administración de los recursos asignados al funcionamiento institucional y al apoyo de los proyectos, de conformidad con el ordenamiento jurídico vigente. Sus recursos no son directamente asociables a un único proyecto

- **Código:** Es la numeración que se le otorga a un proyecto y/o acción centralizada (Este se puede crear de forma alfanumérico)
- **Denominación:** Esta opción permite colocar la descripción u nombre por el cual se va a distinguir el proyecto y/o acción centralizada.
- **Exalterial Expections Especificas**: Son aquellas que se establecen de acuerdo al propósito que tengan las acciones centralizadas .Al tildar sobre esta acción observará lo siguiente:

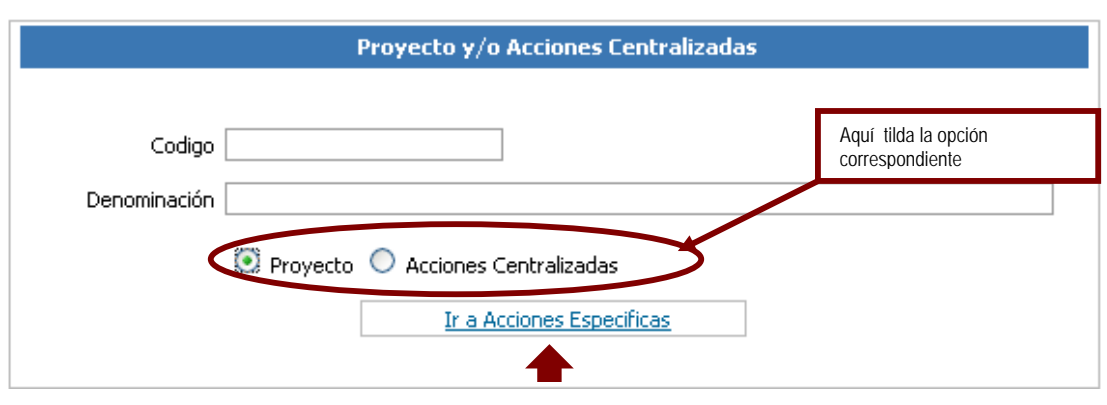

Luego de agregar el código y la Denominación, seleccione la opción guardar y diríjase a la opción **Ir a Acción Específicas** en el cual se desplegará otra ventana. Una vez que entre a la segunda opción deberá realizar lo siguiente:

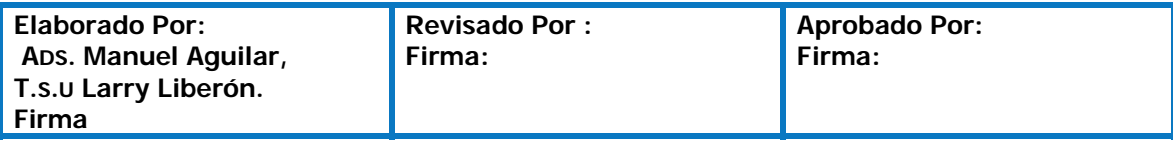

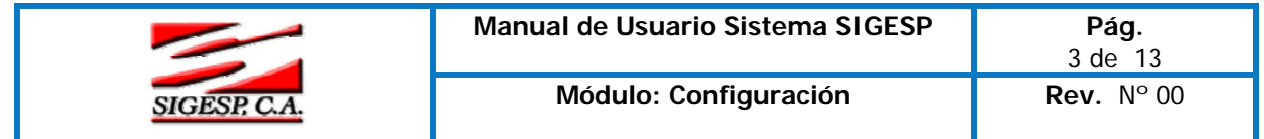

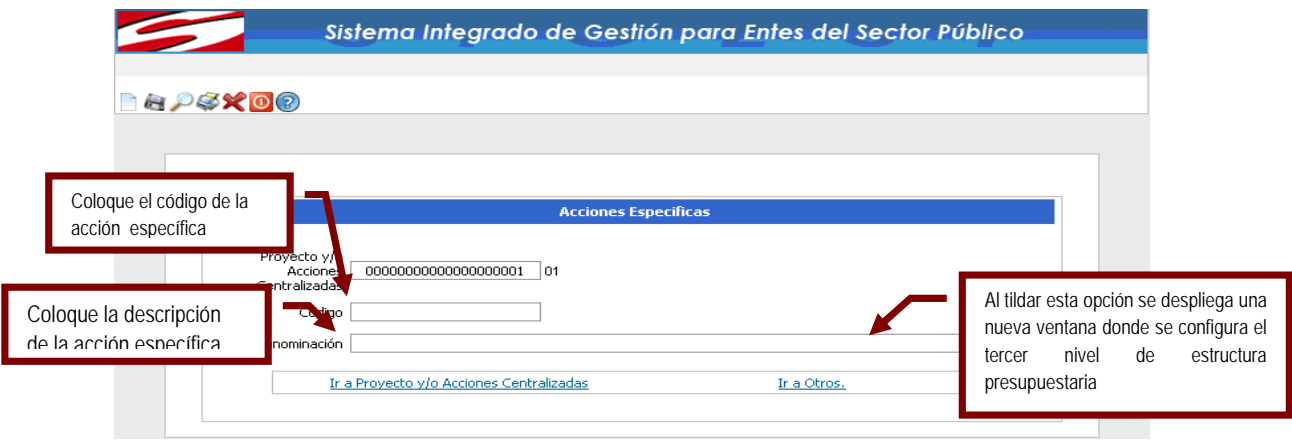

 Después de hacer el segundo paso guarde la información, diríjase a la lupa, seleccione nuevamente la opción guardada y seleccione **Ir a Otros**.

En **Ir a Otros** le aparecerá lo siguiente (El cual realizará el mismo procedimiento anterior).

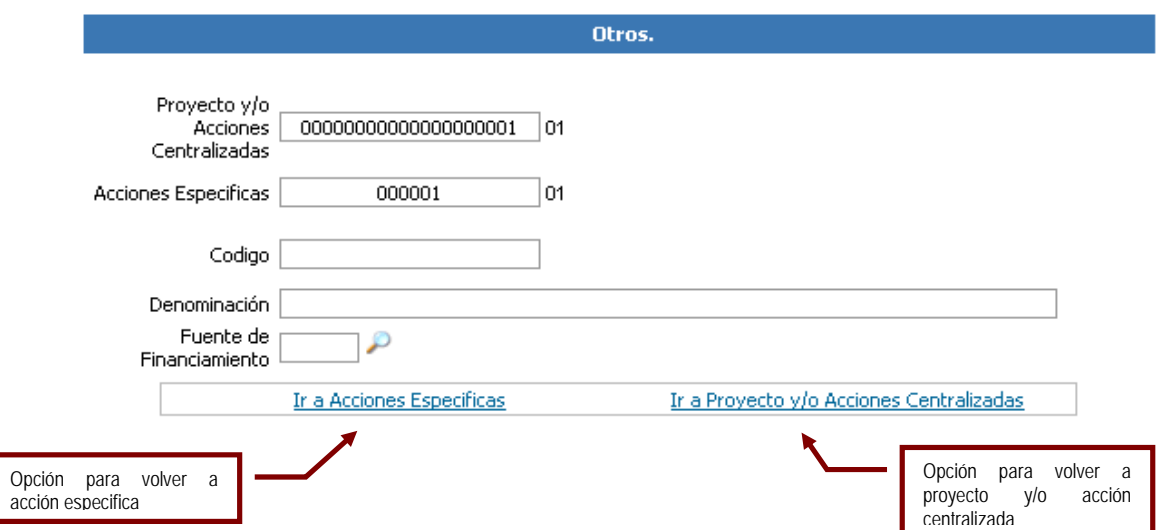

**Caso II 5 Niveles (Por Programa)** 

ſ

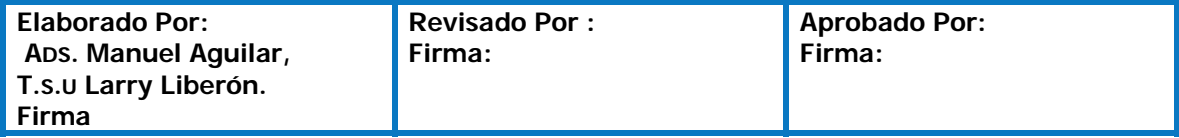

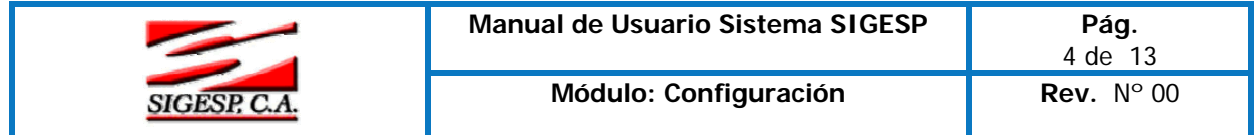

**Sector:** Esta permite clasificar las acciones de un instituto para lograr los objetivos propuestos **Observe:** 

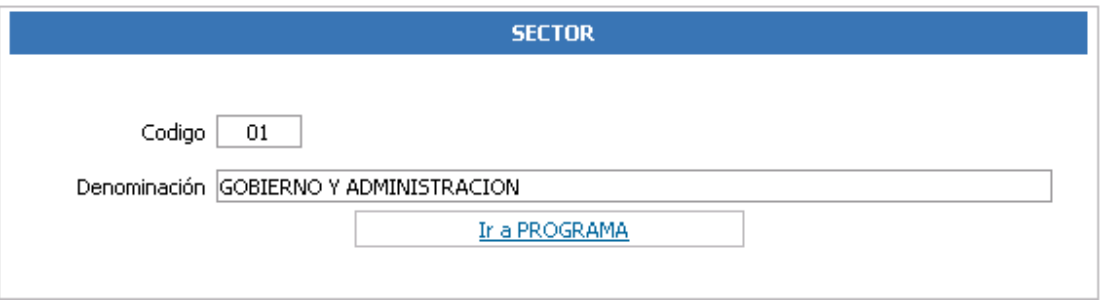

**Programa:** Es la categoría programática de mayor nivel en el ámbito de la producción terminal. Expresa la contribución a una política, ya que la producción terminal refleja un propósito esencial en la red de acciones presupuestarias que ejecuta una institución, sector o región. **Observe** 

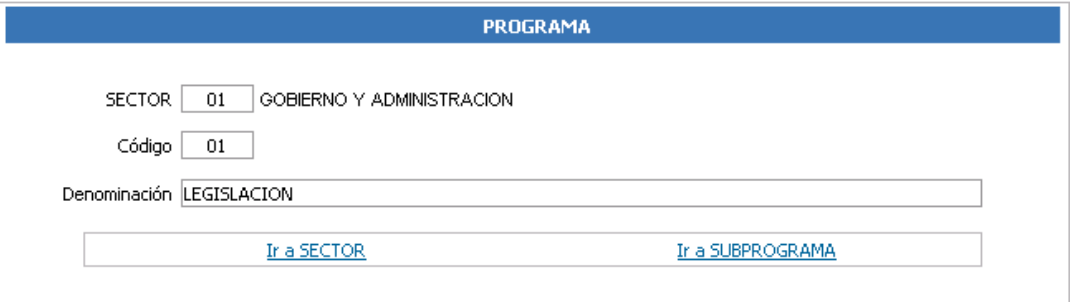

**Subprograma**: Es el nivel presupuestario relativo a cada uno de los productos parciales de un programa, es decir, existen sub- programas cuando el centro de gestión productiva es divisible a su vez en centros de gestión, los cuales tienen como características fundamental productos terminales parciales

#### **Observe**

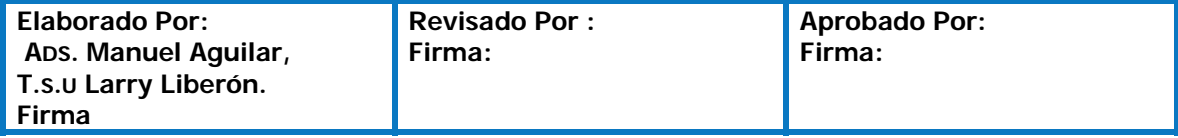

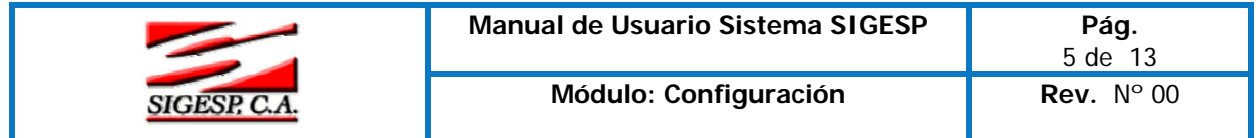

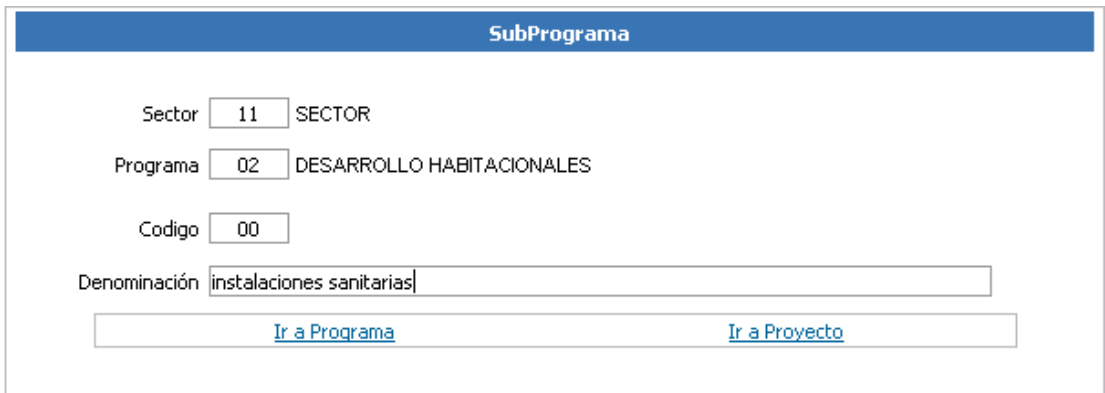

**Proyecto:** Se refiere a una acción que genera un bien capital. Es decir, un proyecto siempre producirá un bien o un servicio capitalizable por ejemplo: construcción de escuela, edificios etc.

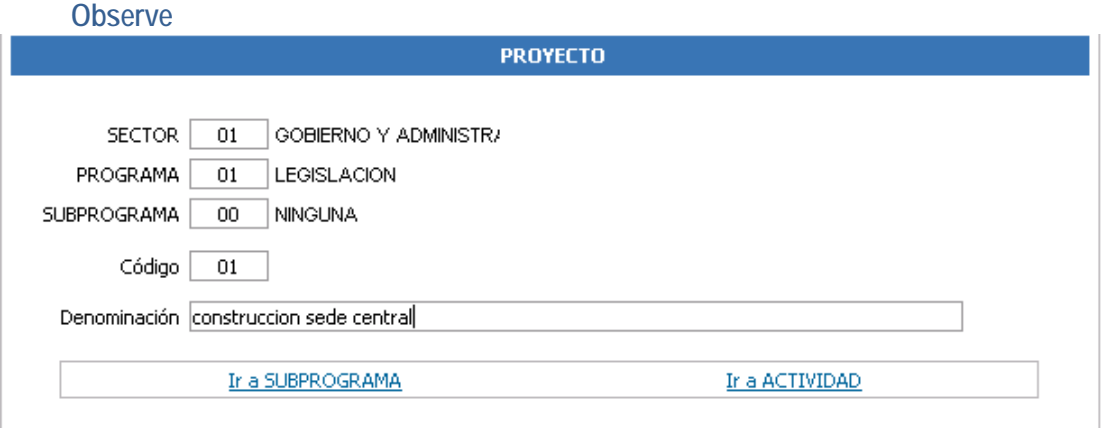

**Actividad:** Es aquella cuya producción es intermedia, es condición de uno o varios productos terminales o intermedios. Las actividades pueden ser específicas, centrales o comunes. **Observe:** 

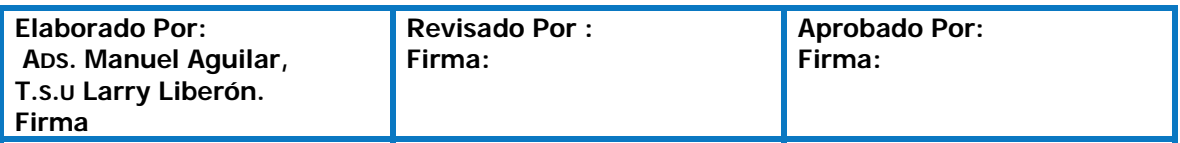

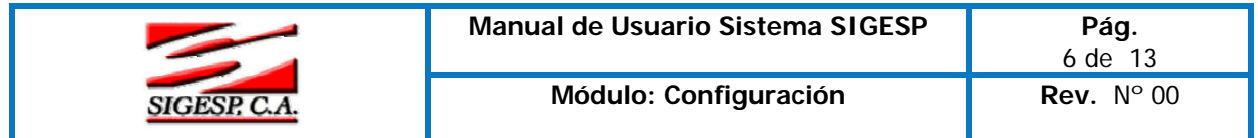

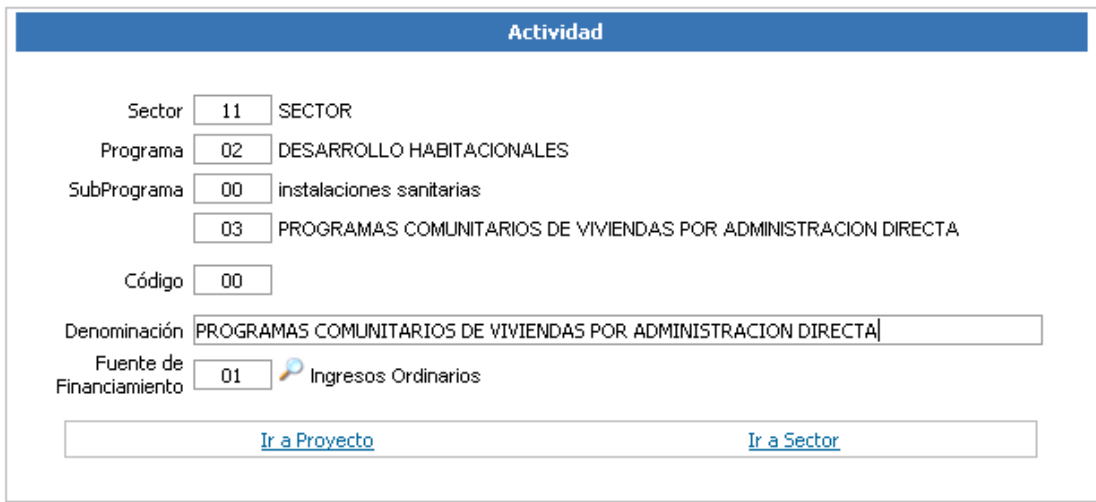

**Fuente de Financiamientos:** Esta opción permite Identificar el origen de los recursos con que se cubren las asignaciones presupuestarias

- **Código:** Esta opción se genera en forma automática y consecutiva a partir del último registro. Corresponde a la numeración que tendrá la fuente de financiamiento que se incluya.
- **Denominación:** Es el nombre o la descripción detallada de la fuente de financiamiento a registrar que utiliza la Institución como Ingresos Ordinarios, FIDES entre otros.
- **Explicación:** Esta opción permite colocar la descripción detallada de los ingresos proveniente de la fuente de financiamiento.

**Observe:** 

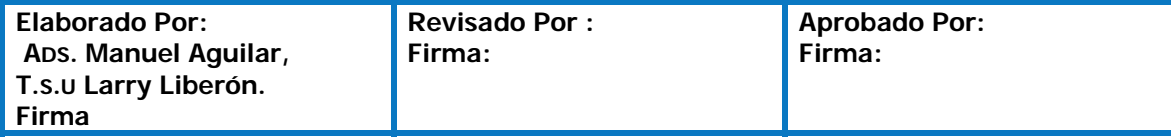

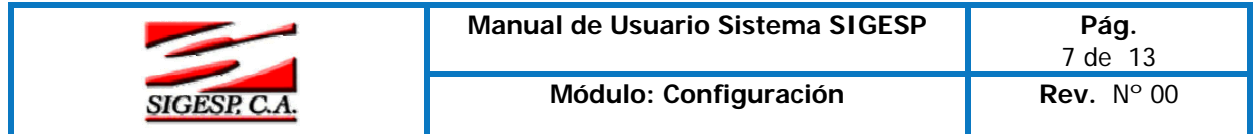

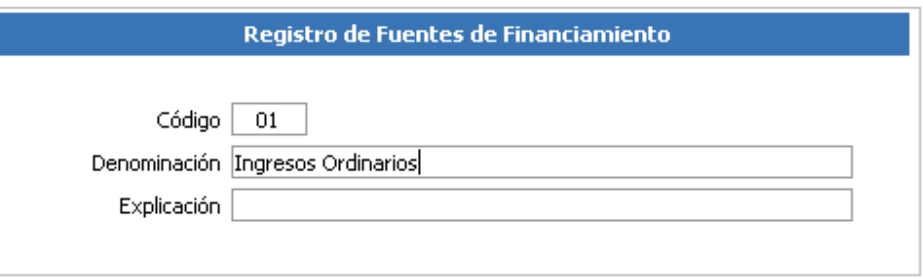

**Plan de Cuentas:** Es donde se definen el plan de cuentas de gastos, Estas también varía de acuerdo a si la estructura presupuestaria es de 3 niveles o 5 niveles

## **Caso I Estructura Presupuestaria de 3 Niveles**

- **Proyecto y/o acción centralizada: Esta opción permite buscar un determinado** proyecto y/o acción centralizada que anteriormente se registraron en el punto descrito **(Estructura Presupuestaria).** Realice la búsqueda presionando clic sobre la
	- y seleccione el primer nivel de la estructura.
- **Acción específica:** Esta opción permite buscar la acción específica anteriormente registrada. Realice la búsqueda presionando clic sobre la .
- **Otros:** Esta opción permite buscar el tercer nivel de la estructura presupuestaria.
- Blanguear: Esta opción permite colocar los campos en blanco.
- EAqrega<sup>, cuentas</sup> Esta opción permite colocar las cuentas presupuestarias que se le van a cargar al proyecto y/o acción centralizada, especifica, otros. Para ello haga clic sobre el icono agregar cuentas y a continuación se mostrará el catálogo de cuentas presupuestarias.
- Borrar Todas : Esta opción permite borrar las cuentas seleccionadas.

**Detalles Cuenta** 

- **Cuenta Presupuestaria:** Esta opción va a alojar las cuentas que se seleccionaron en agregar cuentas.
- **Denominación:** Es el nombre de la cuenta presupuestaria seleccionada.
- **Cuenta Contable:** Esta opción permite buscar la cuenta contable que será casada con la cuenta presupuestaria.

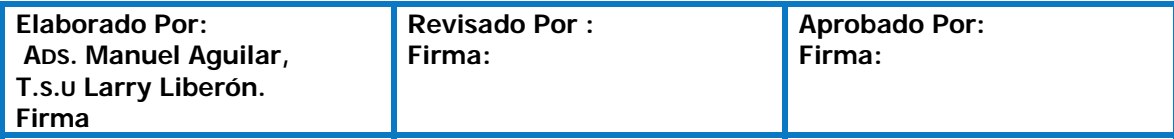

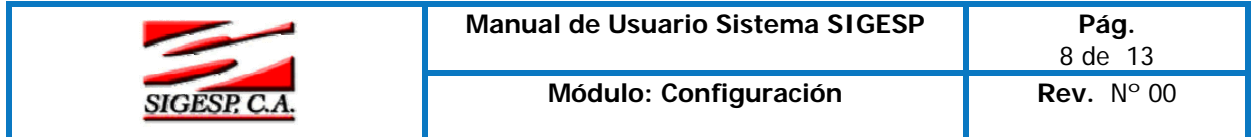

**Edición:** Permite eliminar el casamiento de las cuentas presupuestarias con la cuenta contable

 **Observe** 

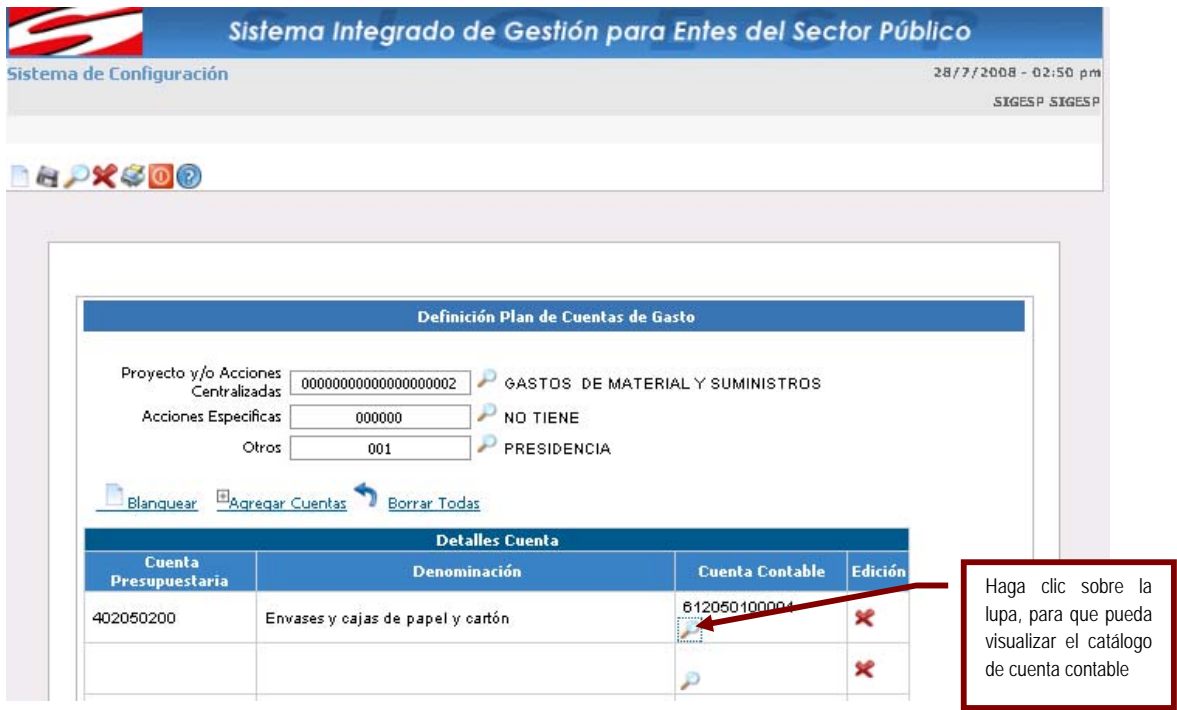

#### **Caso II Estructura Presupuestaria de 5 Niveles**

- **Sector:** Esta opción permite buscar un sector que anteriormente se registró en el punto (Estructura Presupuestaria). Realice la búsqueda presionando clic sobre la y seleccione el sector correspondiente.
- **Programa:** Esta opción permite buscar el programa anteriormente registrado. Realice la búsqueda presionando clic sobre la **.**
- **Subprograma:** Esta opción permite buscar el subprograma registrado. Para ello realice la búsqueda presionando clic sobre la

**Proyecto: Realice la búsqueda del proyecto presionando clic sobre la P** 

**Actividad: Realice la búsqueda de la actividad presionando clic sobre la ... Detalles de Cuenta** 

 **(Posee la misma funcionalidad que en el caso I**)

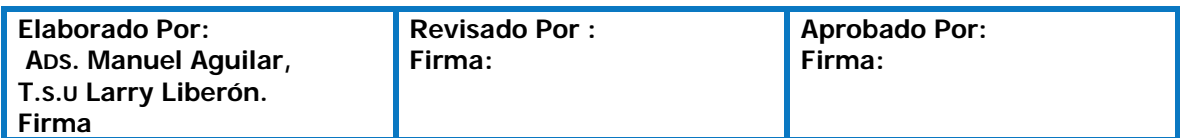

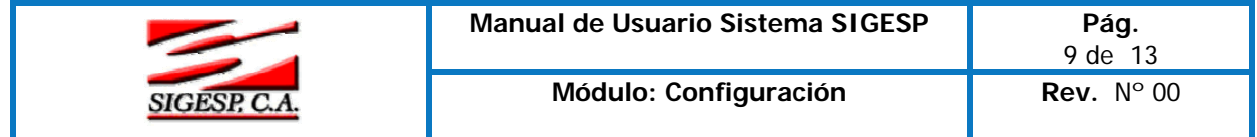

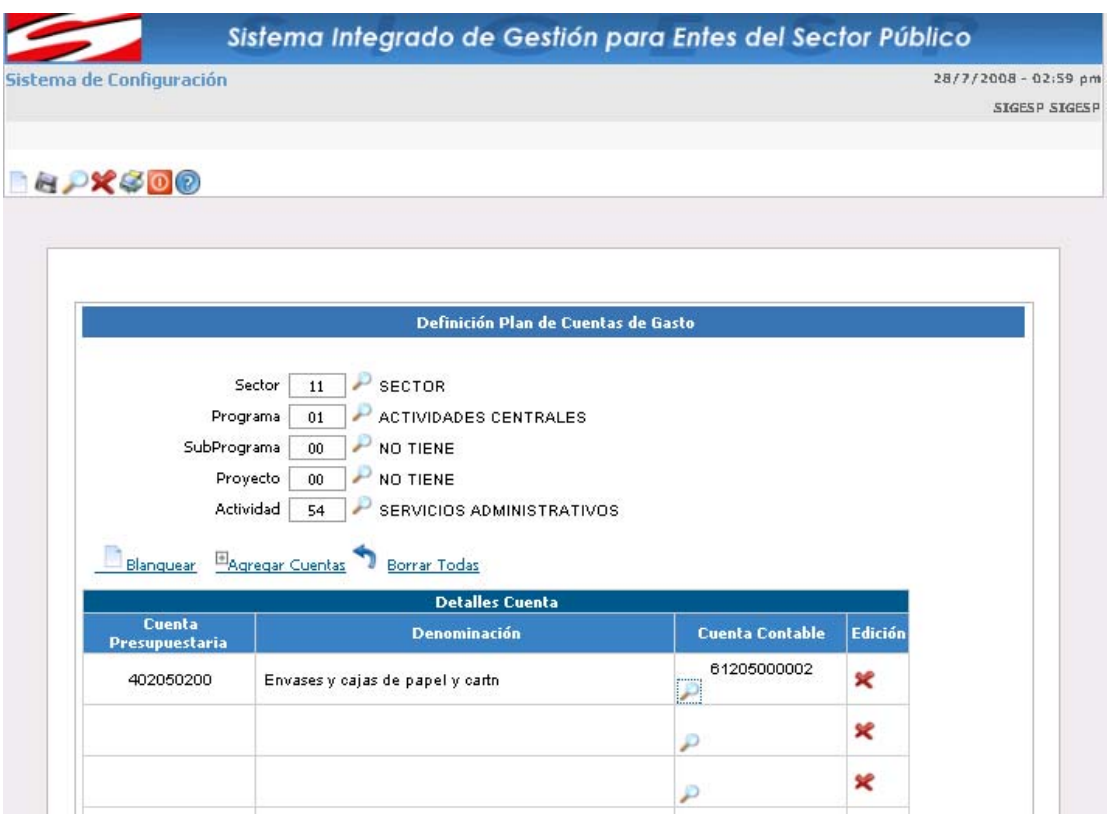

Para realizar el casamiento de las cuentas presupuestarias con las contables se debe tomar en cuenta el plan contable y presupuestario que maneja cada organismo.

Para ambos casos guarde el casamiento. Haga clic sobre el icono . Que se encuentra en la barra de herramienta, Si todo esta correcto se muestra el siguiente mensaje

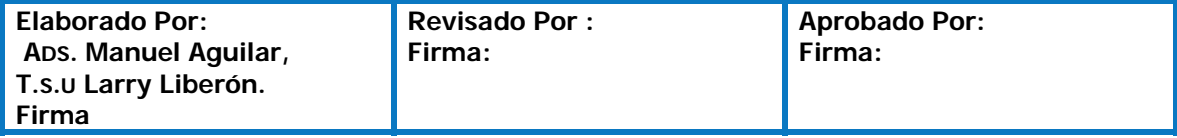

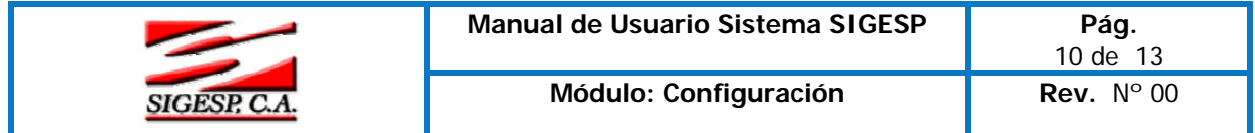

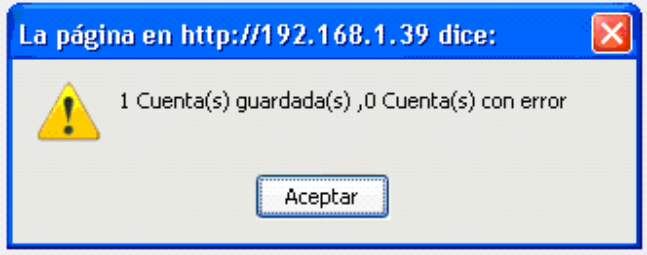

#### **Unidad Administradora**

A través de esta opción, el usuario definirá las unidades administradora donde está asignado el personal de acuerdo al organigrama de la institución. Se recomienda que la codificación de la misma se haga tomando en cuenta los niveles jerárquicos para el momento de la presentación de la información.

- **Código:** Esta opción se genera en forma automática y consecutiva a partir del último registro. Corresponde a la numeración que tendrá la unidad administradora que se incluya.
- **Denominación:** Es el nombre o la descripción detallada de la fuente de la unidad a registrar.
- **Responsable:** Persona encargada de la unidad que se está incluyendo.
- **Unidad Central:** Esta opción indica si la unidad registrada es la dirección de administración u otra de igual competencia.

**Observe:** 

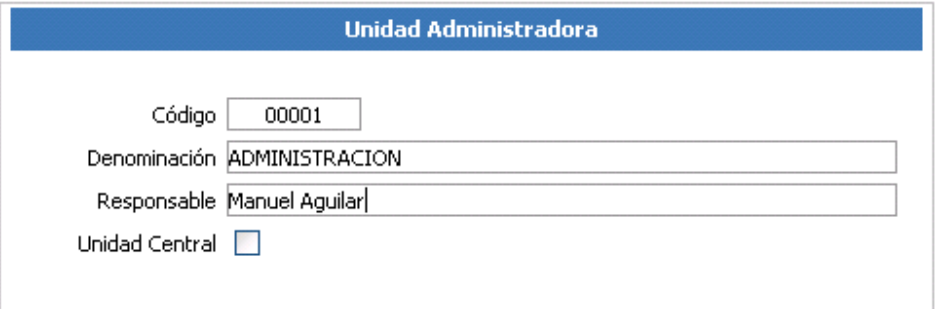

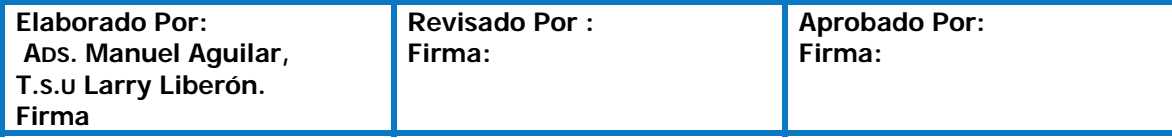

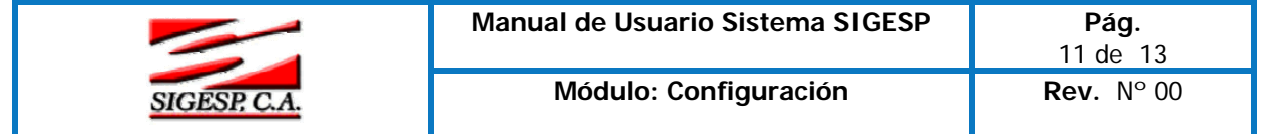

**Unidad Ejecutora:** Unidad administrativa responsable en forma total o parcial de la gestión a nivel de una acción presupuestaria.

- **Código:** El sistema da la numeración correlativa automáticamente
- **Denominación:** Coloque el nombre de la Unidad Ejecutora.
- **Emite Requisición:** Al tildar esta opción se está indicando que la Unidad Ejecutora va a realizar un Requisición, En otro contexto se está autorizando si determinada unidad ejecutora va o no a realizar una Solicitud de Ejecución Presupuestaria.
- **Unidad Administradora:** Seleccione la lupa y seleccione la Unidad administradora que corresponda la cual fue creado anteriormente.

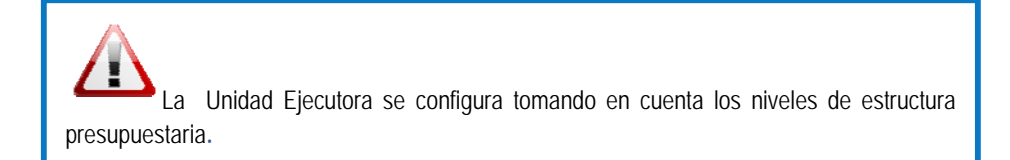

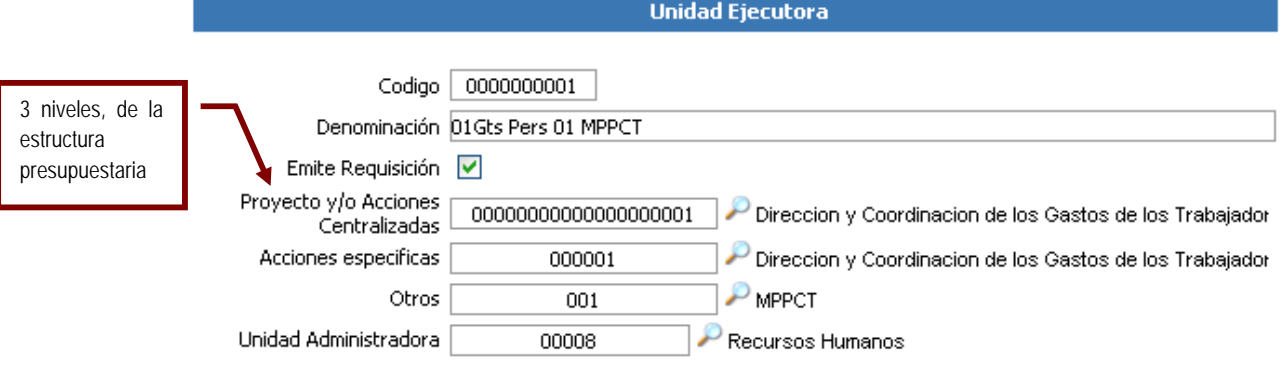

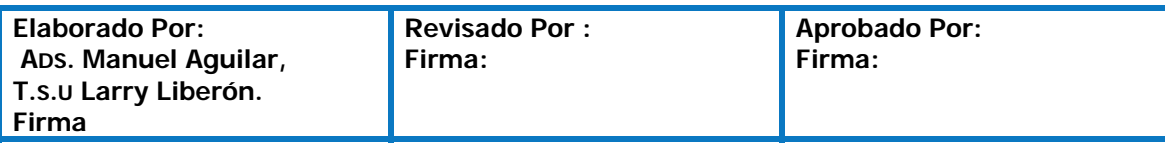

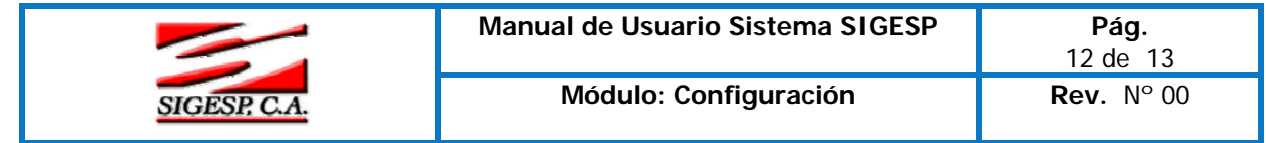

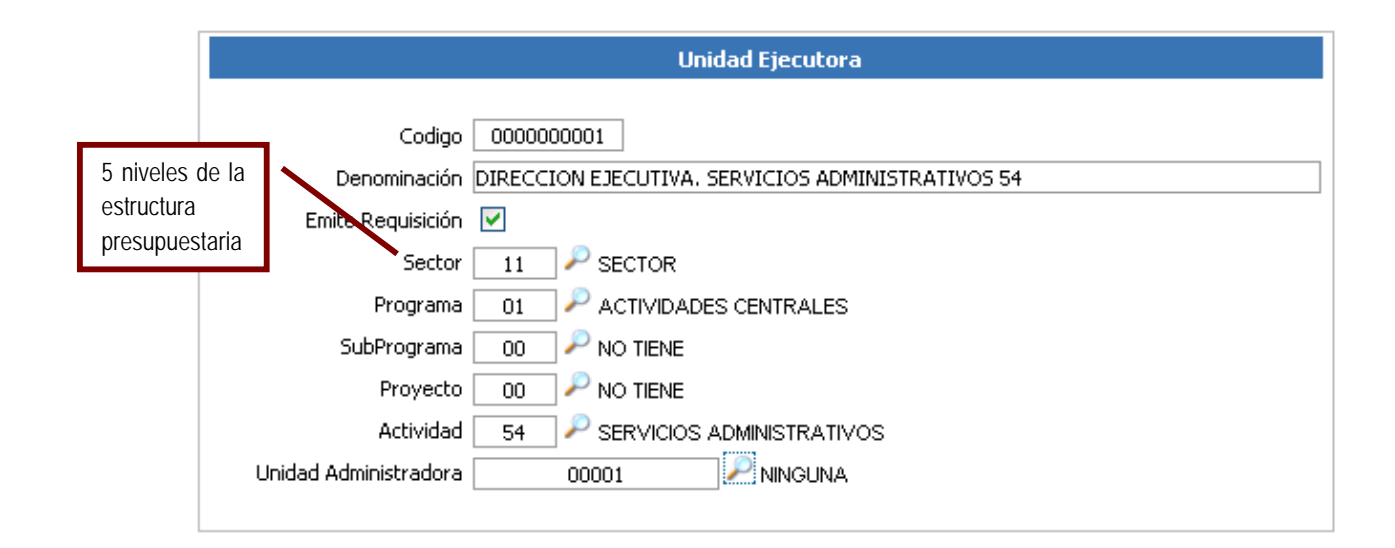

## **Traspasos de Cuentas entre Estructuras Presupuestarias**

Este proceso se encarga de copiar el plan de cuenta presupuestario de una estructura presupuestaria a otra (5 niveles o 3 niveles). Para realizar este traspaso debe seleccionar la estructura presupuestaria origen, luego seleccionar la estructura destino. Presione el botón copiar para que se procese dicha copia en la base de datos.

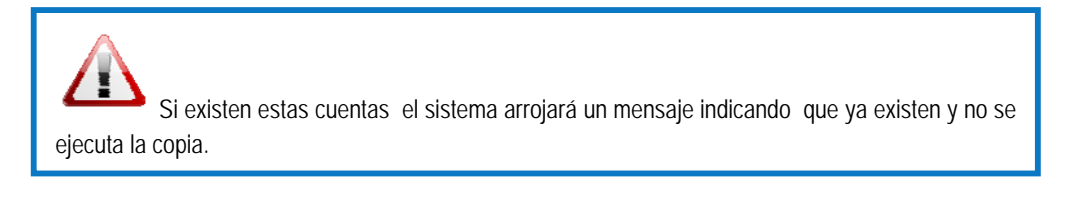

**Observe:** 

**Nivel 5** 

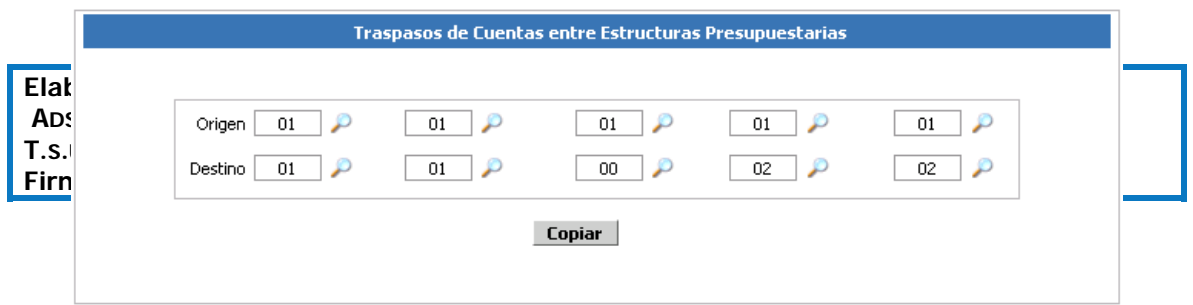

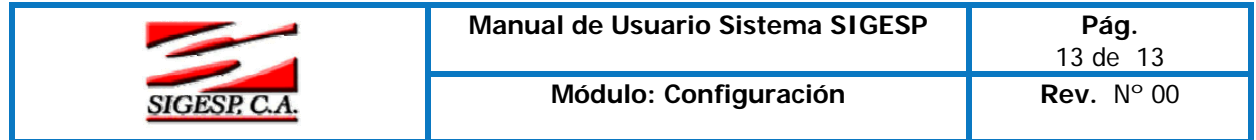

# **Nivel 3**

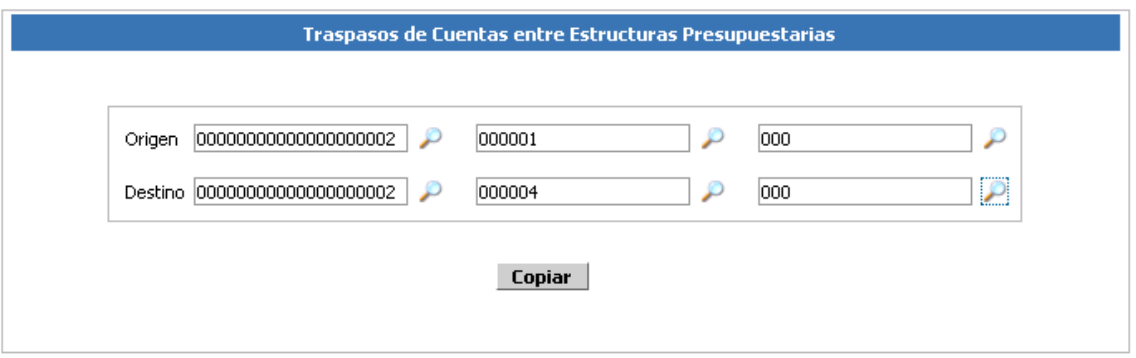

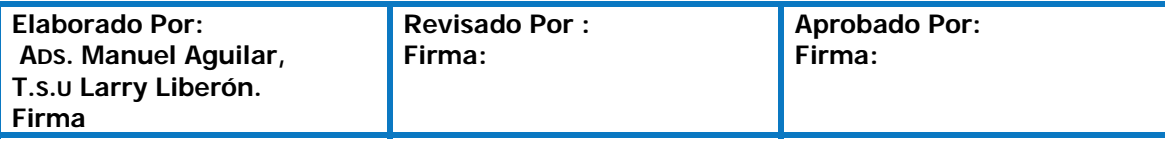